# **Whirlpoolsteuerung WPS A3 "Servicemenü"**

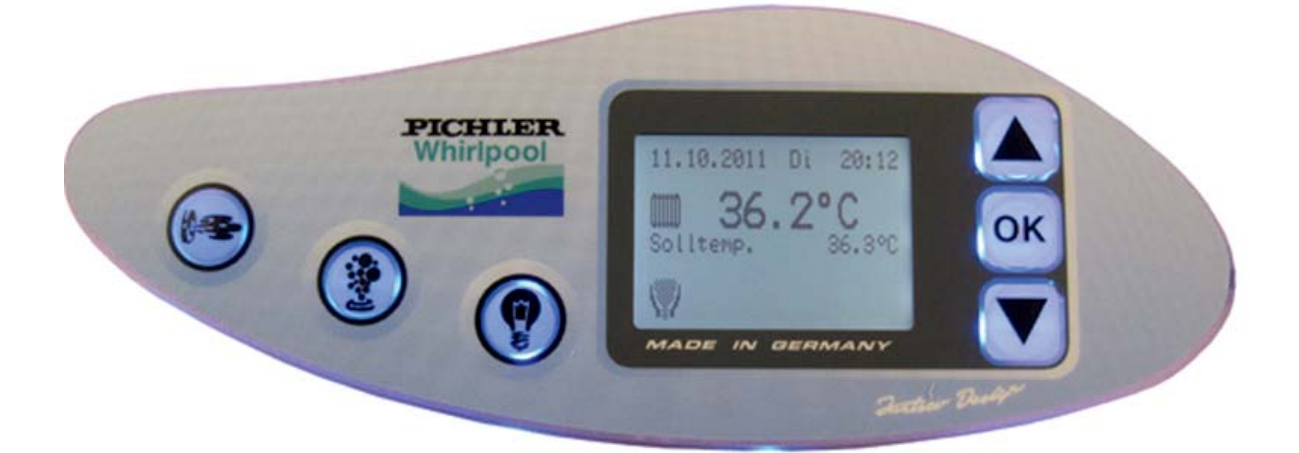

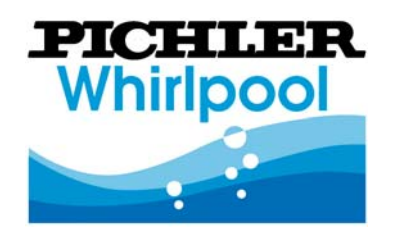

PICHLER Kunststofftechnik GmbH Lauterbachstraße 19 84307 Eggenfelden

Telefon: Telefax: Email: Internet:

0 87 21-96 90 10 0 87 21-96 90 20 mail@pichler.de www.pichler-whirlpool.de

Stand:

Mai 2012

## *Inhaltsverzeichnis*

Whirlpoolsteuerung Service Menü WPS A3

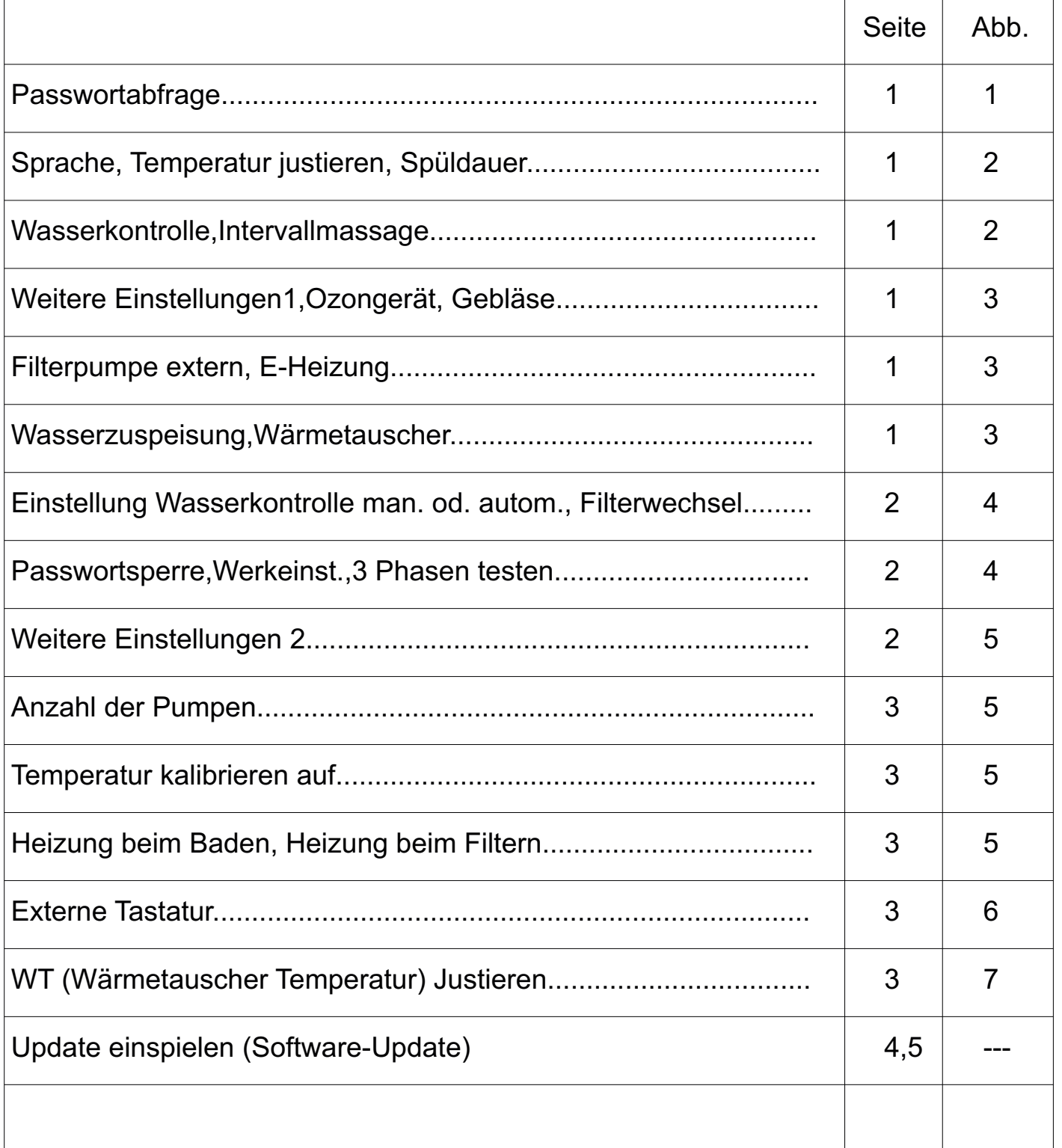

### **Passworteingabe Servicemenü**

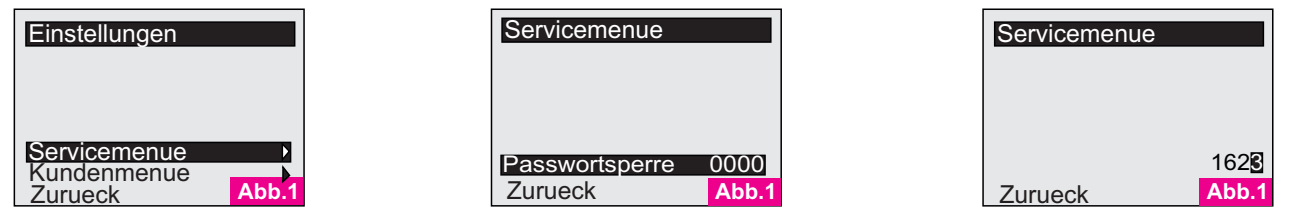

Passwort: 1623

Im Servicemenü können Sie alle notwendigen Grundeinstellungen vornehmen.

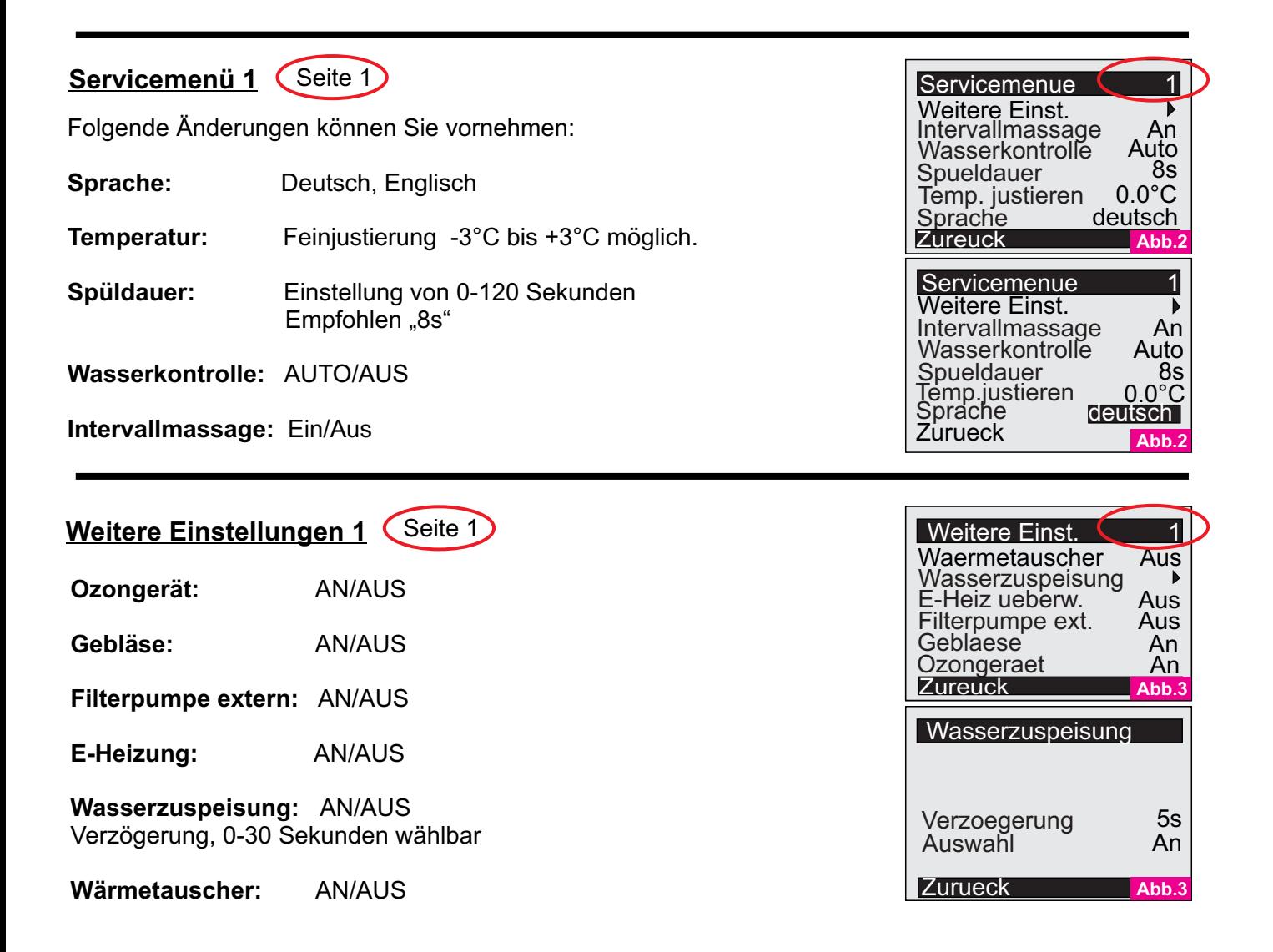

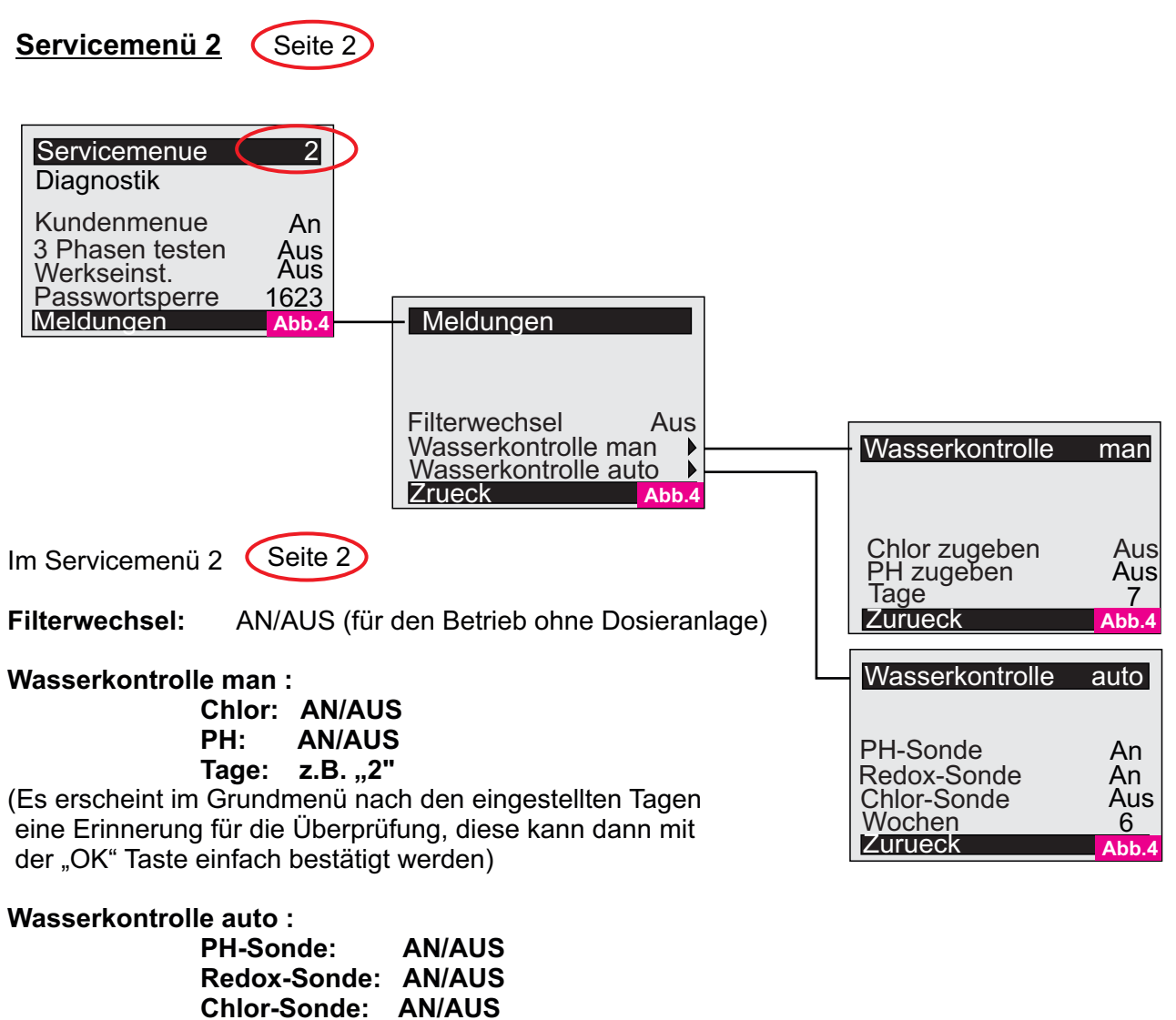

Wochen: **z.B.** "6" **Wochen: z.B. "6"** (Es erscheint im Grundmenü nach den eingestellten Wochen eine Erinnerung für die Überprüfung, diese kann dann mit

der "OK" Taste einfach bestätigt werden)

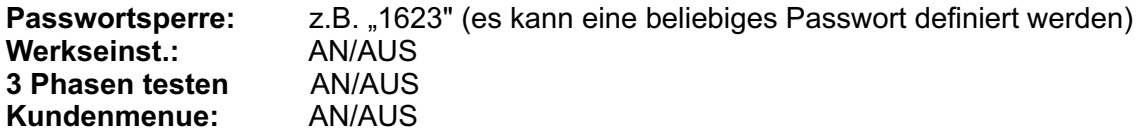

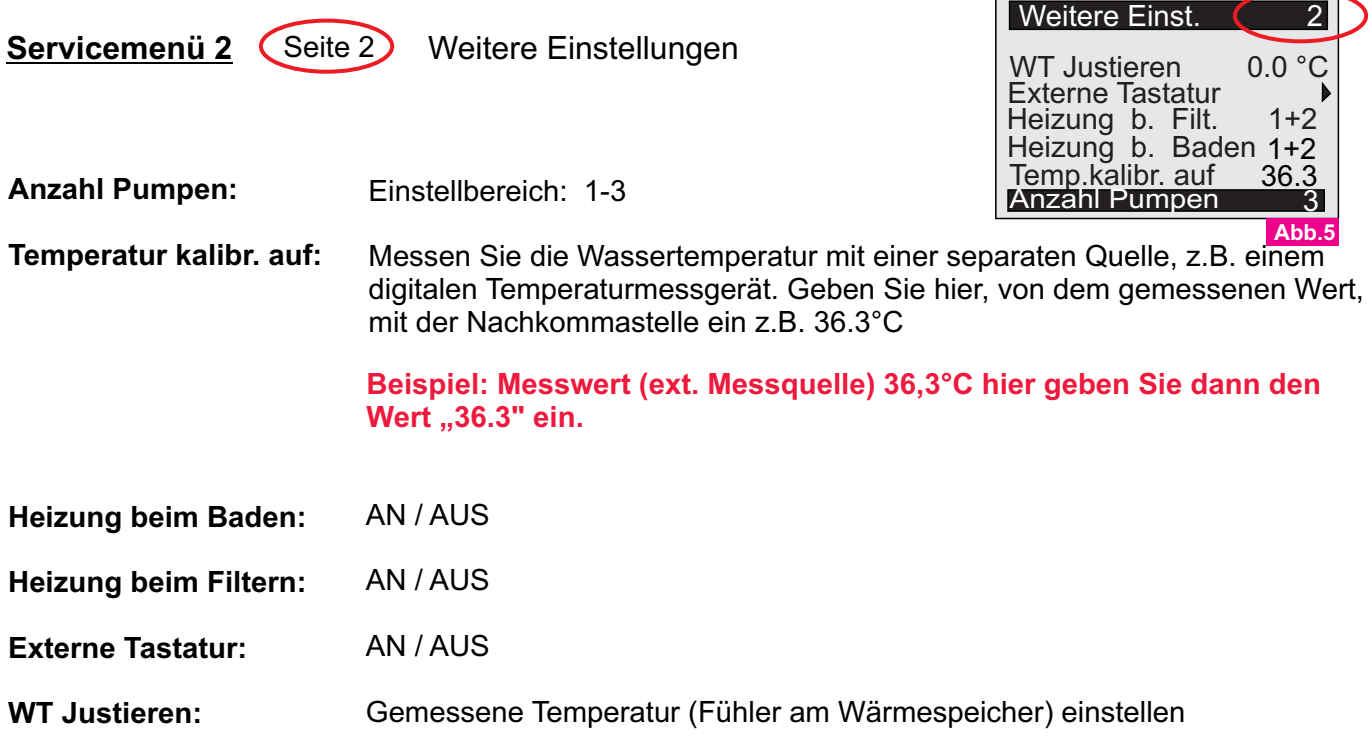

## **Externe Tastatur**

.

Einstellbereich 1-60 min.

Gebläse: Einstellbereich 1-60 min.

**Pumpen:** Einstellbereich 1-60 min.

Anschluss für eine extra Druckknopfschaltung, mit selbständiger Abschaltung nach der gewählten Zeit. Im öffentlichen Bereich kann die 3-Knopf Version benutzt werden, um ein "herumspielen" bzw. Verstellen der Parameter ausschließen zu können.

#### **WT (Wärmetauscher Temperatur) justieren**

**WT Justieren:** Einstellbereich -5.0°C bis +5.0°C

Es ist möglich die Temperatur von -5°C bis +5°C fein zu justieren. Somit kann eine kleine Abweichung, bedingt durch das lange Kabel des Temperatursensors einfach abzugleichen.

Stand Mai 2012

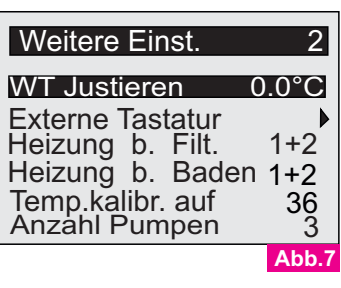

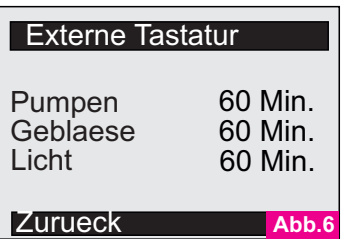

**Abb.6**

## **Software-Update**

Kurzanleitung zum Software einspielen in die Poolsteuerung. Eventuell muss ein USB-Treiber installiert werden. Herstellerseite: http://www.ftdichip.com/Drivers/VCP.htm Verwendet wird das Terminalprogramm OCCConsole.

Einige wichtige Einstellungen der OCCConsole:

#### **19200 Baud**

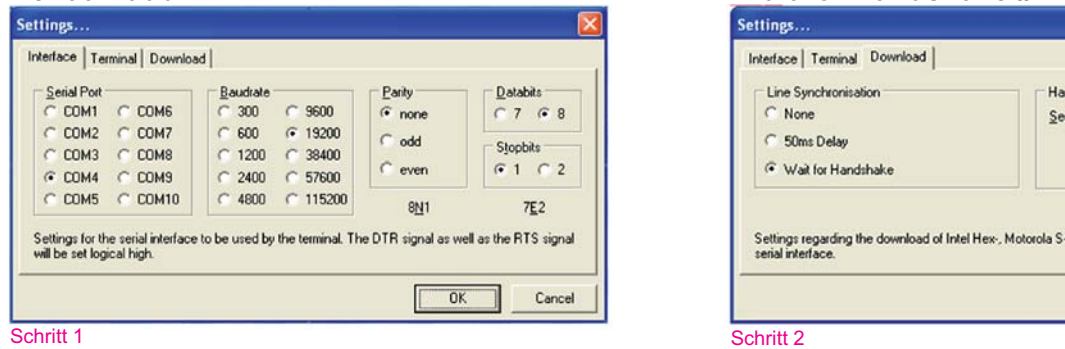

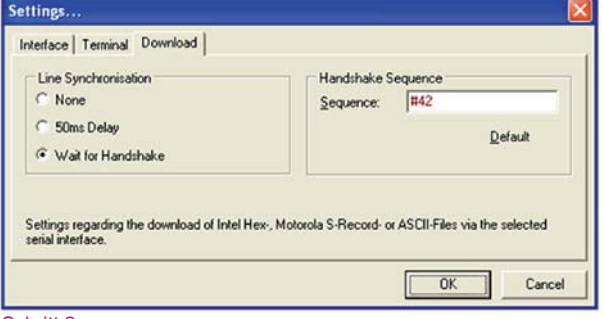

Wenn eine Verbindung mit der Poolsteuerung besteht, kann man Befehle über das Terminalprogramm senden.

- Einfache Enter-Taste auf der PC-Tastatur: Steuerung antwortet mit "OK"

#### **Zum Software einspielen folgende Sequenz durchführen:**

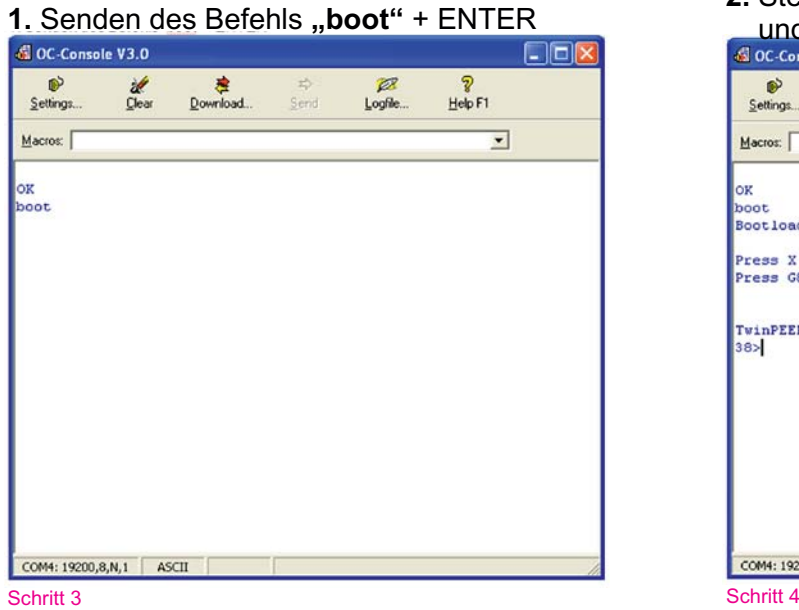

**2.** Steuerung antwortet mit dem Bootloader  $und$  dem Eingabeprompt  $.38$ <sup>\*</sup>

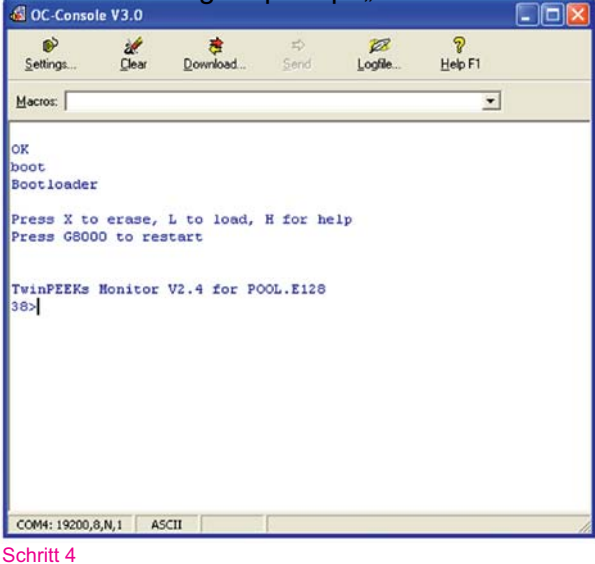

## **Software-Update**

- 3. Eingeben des Bootloaderbefehls "x" ENTER
- Nach Aufforderung sodann "y" ohne ENTER eingeben **3.**
- Der Bootloader löscht nur für wenige Sekunden das Flash **4.** und meldet sich dann wieder mit dem Prompt "38>"
- 6. Zum Update einspielen wird der Befehl "I" (Buchstabe L)+ENTER verwendet
- Es erscheint nun loading...Der Bootloader wartet auf die zu sendende Datei. **6.**

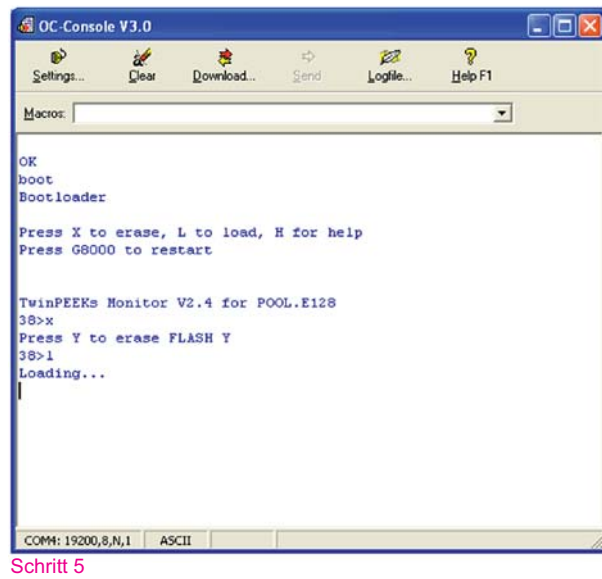

**8.**Die zu sendende Datei wird vom Terminalprogramm mit dem Button "Download..." aufgerufen.

Zum suchen verwenden Sie den Button Open file...".

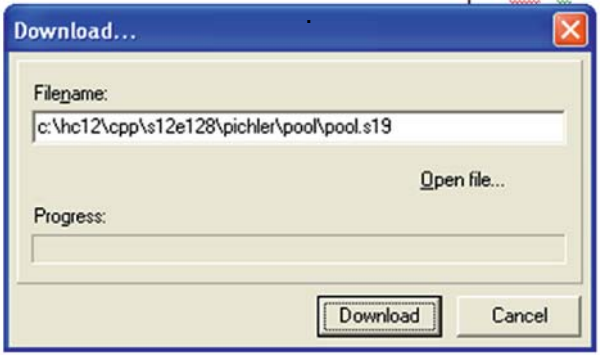

Schritt 7

- 11. Nach dem Laden erscheint wieder der Eingabeprompt "38>"
- Nun den Startbefehl "g4000" eingeben. Alternativ einfach "RESET-Knopf" auf der Steuerung drücken.
- 

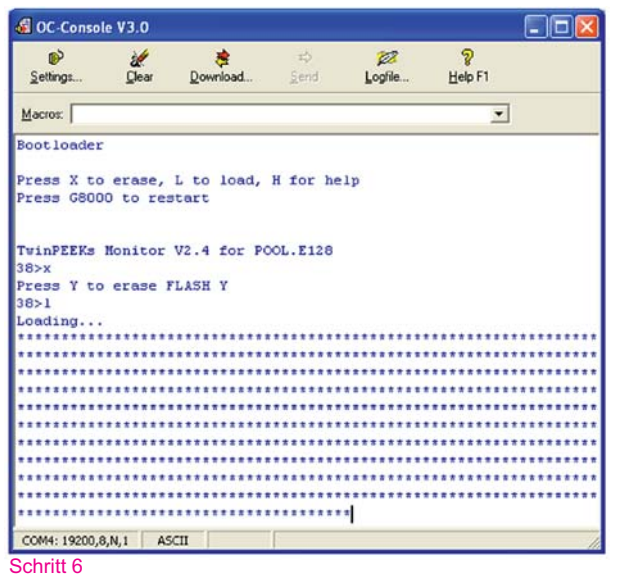

- Wählen Sie nun die Datei "pool.s19" aus welche Sie per Email erhalten haben und klicken Sie auf"Download".
- 10. Der Updatevorgang startet nun, erkennbar an dem Fortschrittsbalken und durchlaufenden Sternchen"\*".

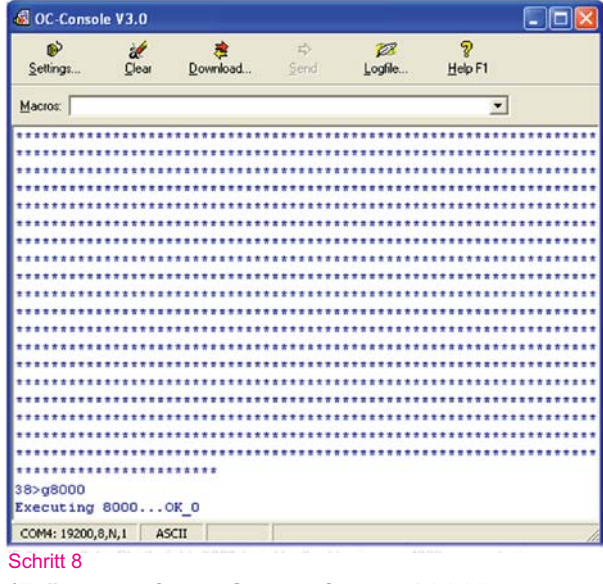

13. Die neue Software wird nun ausgeführt. (Früher hieß der Startbefehl "g8000", bei aktuellen Versionen "g4000" verwenden) **"g4000"**

#### . **ENDE**